## **Part 2- Entering Calf Birth Data**

## **Please Note: The screen shots used in this document are from the AGA ORS which are very similar to the CGA ORS.**

## 2.1 Enter Calving Data via My Inventory

Select the My Herd tab from the online screen. To enter Calving data select the My Inventory option.

**My Inventory** – This screen displays your active cow inventory and provides you with several options. You can sort the females listed by

any of the column headers. If you have a large list of females you can jump right to the animal's record by entering either the registration number or Prefix Tattoo in the Quick Update box. In the Quick Update box, choose Search to update a reproductive status code or Click on the Calving button to jump to the screen to enter calf data. If you click on Update or Calving to the right of the animal record the result action is described below.

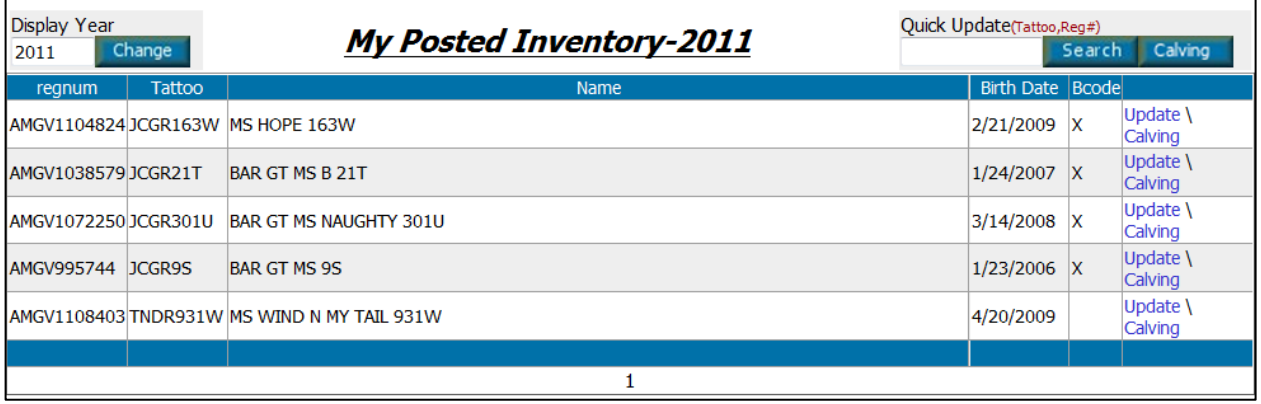

**Update –** This allows you to enter reproductive status codes on a female. Once entered the code will appear on the main inventory listing screen in the column titled Bcode.

**Calving -** Brings up the screen that will allow you to enter calf birth data.

- **1.** If a female does not show up on this list call or email the office. She has either been disposed of or is not currently listed in the ownership of the master or associated herds on this account.
- **2.** Enter Calf Data *required fields are indicated with an asterisk*. Use the Tab key to move between fields.
	- **a.** Name will default to the tattoo if not entered. Must have ET at the end if it is an ET Calf. You do not need to enter the Prefix here the system will automatically add that to any printed record.
	- **b.** \* Dam Registration No is the female you selected on the previous screen

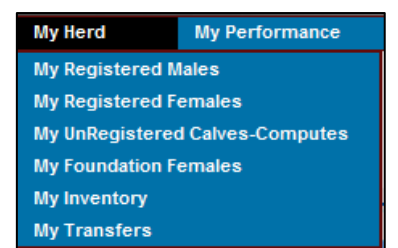

- **c.** \* Tattoo You can use the pull down arrow to select the correct prefix. Included in the list will be all the prefixes for the Master and Associated Herds. Enter the Tattoo including the year letter code.
	- **a.** \*Sire Enter the Sires registration number or select the sire from the pull down if you loaded sires into the Sire Picker.
	- **b.** \* Birth Date
	- **c.** Birth Weight
	- **d.** Management Group
	- **e.** Calving Ease Use pull down to see codes.
	- **f.** \* Sex M (Males), F (Females), all steers are M's at birth.
	- **g.** \* Single/Twin 1= Single, 2=Twin to bull, 3=Twin to Heifer, 4=Multiple
	- **h.** Horn Code Horned, Polled, or Scurred
	- **i.** Color Same codes as used on Registration Application. Use pull down menu to see values.

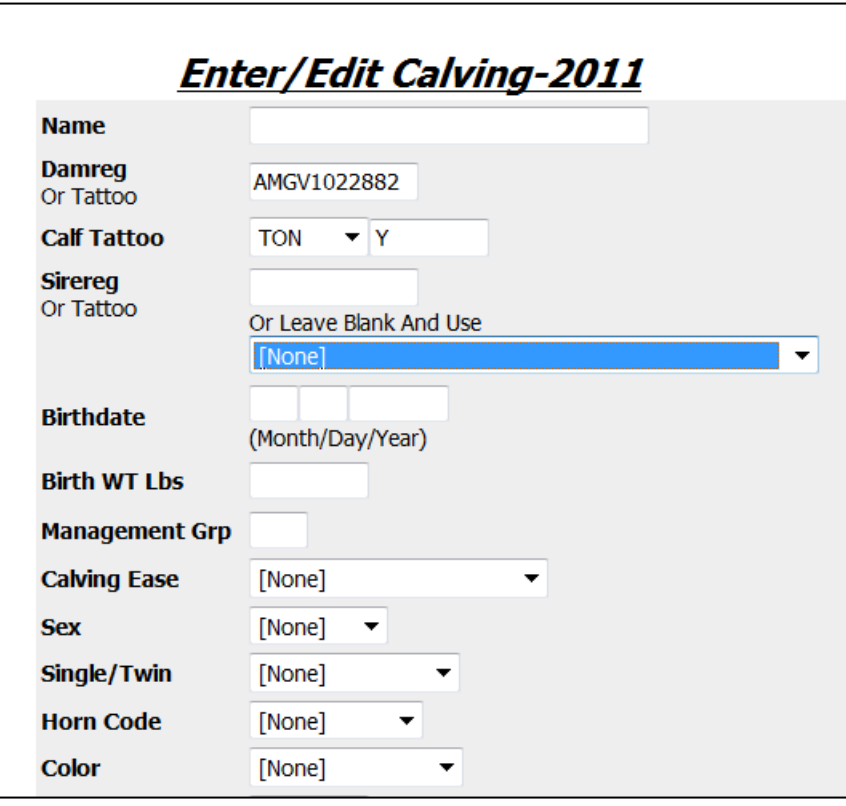

**j. \*** AI - Enter a 1 (yes) if it is an AI calf, 0 (no) if Pasture Exposed

For ET calves enter AI then Enter 1 (yes) below in the Embryo field

**k. AI\PE IN Date –** Enter AI date or date bull was turned in.

- **l. PE Out Date –** Enter date bull pulled out of pasture.
- **m. \*Embryo**  Enter 1 (yes) if an ET calf or 0 (no)

Enter a Prefix Tattoo in the Recip Tag field to identify the Recip. We will be modifying this field to accommodate a registration number to be entered.

- **n. Disposal Code** Use pull down to see codes. Same as what was listed on Registration Applications
- **o. Docility** Enter score 1 -5
- **p. Teat Size** Enter Score 1-9
- **q. Udder Suspension** Enter score 1-9
- **r. Applicant**  Will default to Master Herd. If dam is owned by other associated member change the Applicant to that member or partnership.
- **s. Register Animal**  For members that are on the All Inclusive program the system will by default register every calf. For Traditional Members the system will default to Compute Only for each calf. If you wish to register the calf at this point you need to check the Register box. You will be able to register the calf when you put in weaning or yearling weights as well.

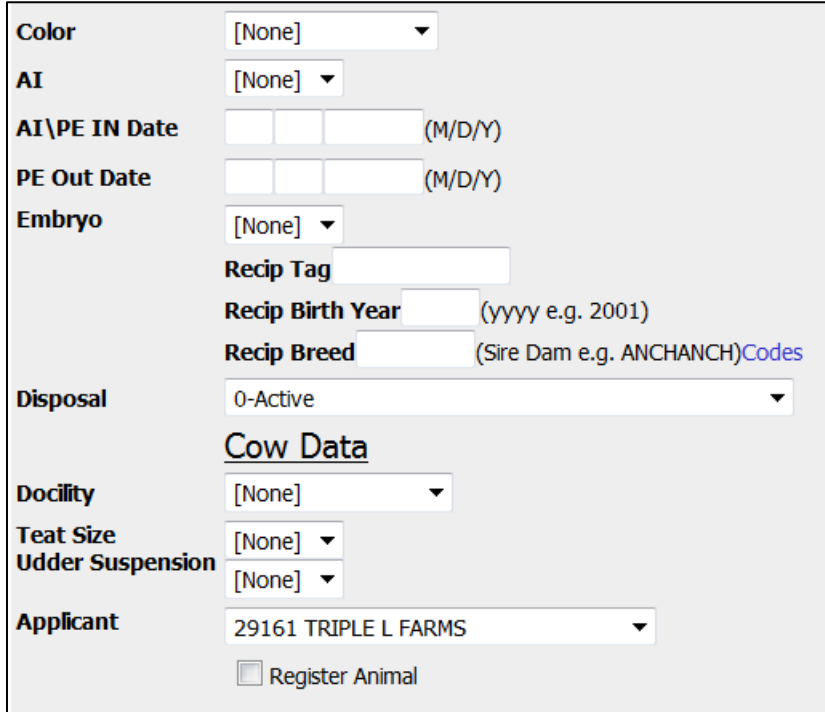

**Twins** - If you have twins or multiples to enter you should enter the first calf in this section then go to Section 2. 2 My Performance/ My Calving (see info below) and hit the Add button to enter the other calves from the same dam.

**Editing data** –The only fields that can be edited at this point are the Birth Weight, Management Group and Calving Ease information. This will be changed soon we hope. In the meantime, contact the CGA office with any corrections required.

## 2.2 Enter Calving data from My Performance

Choose the My Performance Tab from the online menu and then select My Calving.

**My Performance My Calving My Weaning My Yearling** 

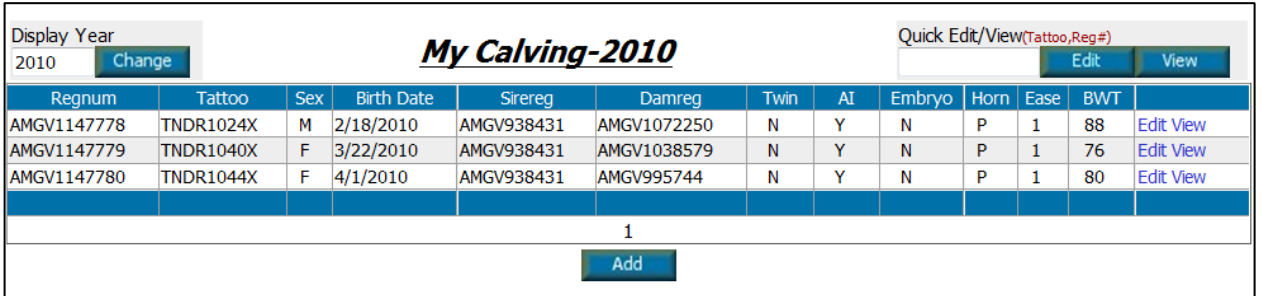

This will then display any currently entered calf data.

- a. Entering Calving Data To enter a new calf you can click the Add button. This will take you to a screen identical to the Enter/Edit Calving screen described above.
- b. Clicking on Edit to the right of an existing record will allow you to Edit data in the birth record.
- c. Clicking on View to the right of an existing record will bring up the Quicklook Screen below.
- d. Registering calves for Traditional Members can be accomplished by clicking the Register animal box from the Edit screen or by clicking the Register button on the bottom of the View screen.

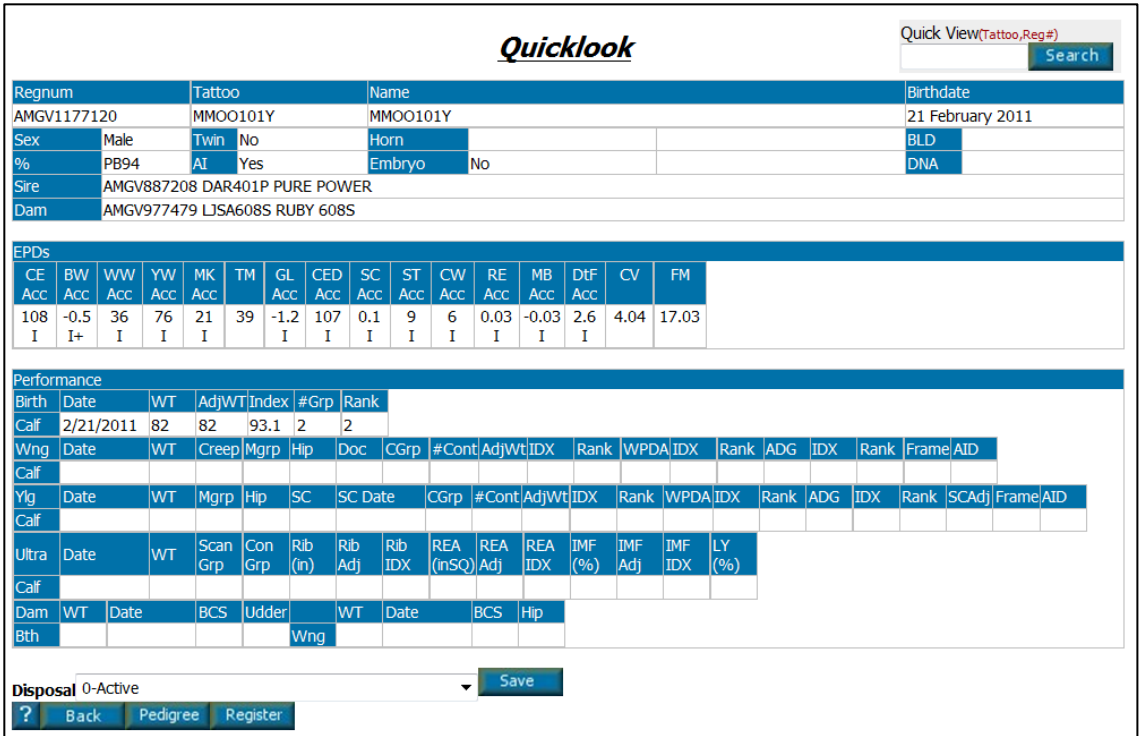